# **HOW TO** DEVELOP **EVENT APPS**

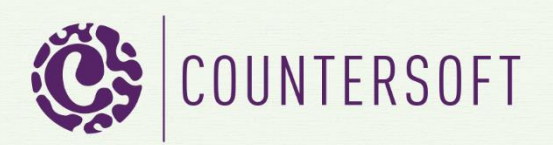

# How to Develop Event Apps

# **Contents**

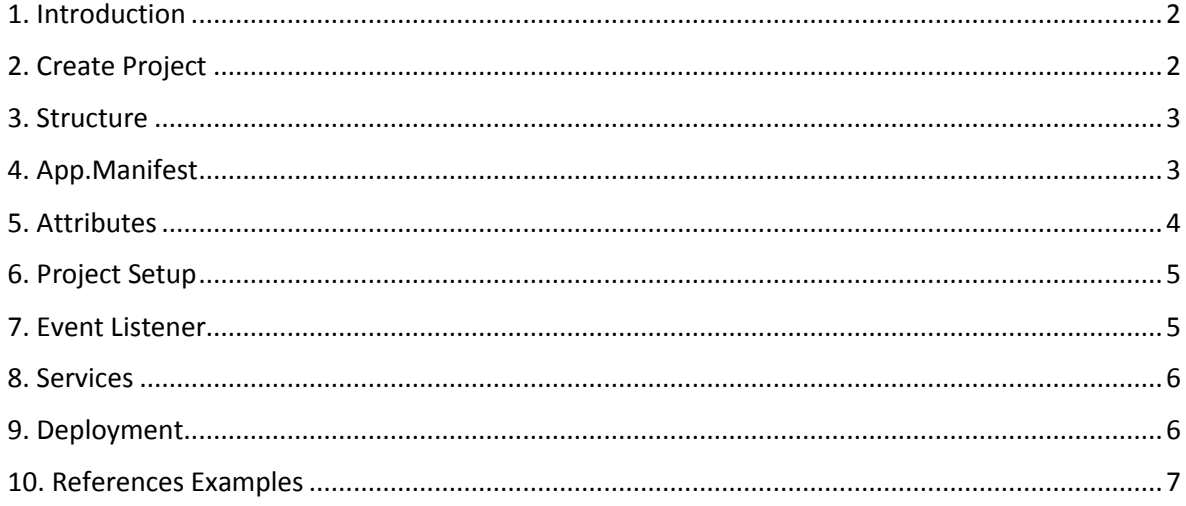

# <span id="page-2-0"></span>1. Introduction

Gemini has lots of features built in, which you can explore in our [docs.](http://docs.countersoft.com/) However there are times when you need something to work very specifically to your requirements in which case you can create your own apps using the Gemini App Framework.

This guide will show you how to create and deploy a basic Gemini event app.

Event apps allow you to subscribe to [Event Listeners](http://docs.countersoft.com/event-listeners/) and have the event apps invoked when something happens. We will implement an *IIssueBeforeListener* allowing you to modify or work with the data **before** Gemini completes an action.

You can find a link to a list of event apps with source code in section [References.](#page-7-0)

Gemini Administrators can enable or disable event apps.

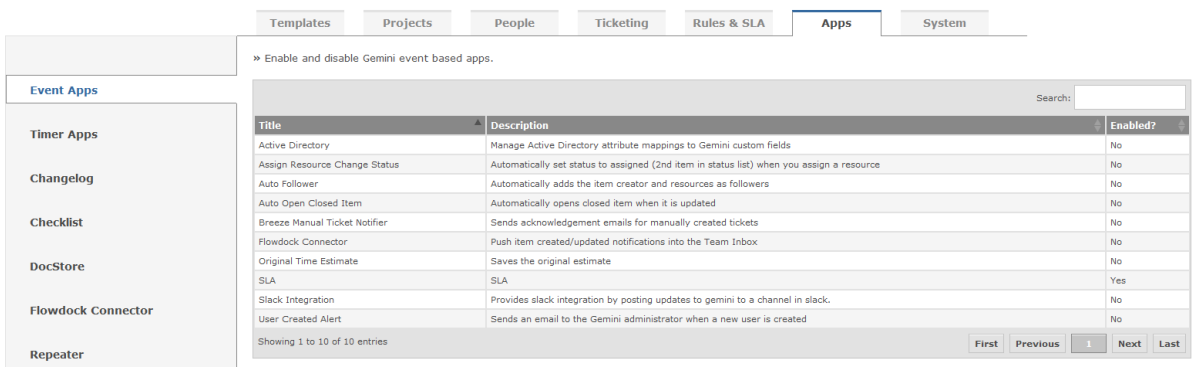

# <span id="page-2-1"></span>2. Create Project

Open Visual Studio and download our project template *Gemini Event App Project Template* from Tools -> Extensions and Updates -> Online. Close and open Visual Studio again in order to select the new template from File -> New -> Project -> Visual C#. Enter a *Name* and *Solution name* and make sure you rename the files EventApp.cshtml, EventApp.css and EventApp.js to the Solution name.

### <span id="page-3-0"></span>3. Structure

The new template will create a project with the following structure.

6 Solution 'EventApp' (1 project)

- $\blacktriangleleft$   $\lceil$   $\cdots$  EventApp
	- ▷ *▶* Properties
	- **D References**
	- $\blacktriangle$   $\blacksquare$  libs
		- 7za.exe
		- **RR** Countersoft.Foundation.Commons.dll
		- **RE Countersoft.Foundation.Contracts.dll**
		- **RR** Countersoft.Gemini.Commons.dll
		- **BB** Countersoft.Gemini.Contracts.dll
		- **BI Countersoft.Gemini.dll**
		- **BB** Countersoft.Gemini.Extensibility.dll
		- **III** log4net.dll
		- e app.manifest

▷ G<sup>B</sup> EventApp.cs

Libs

Contains all relevant DLL's the app uses.

#### **Manifest**

The app.manifest file describes your app.

# <span id="page-3-1"></span>4. App.Manifest

The manifest file describes your app and is used during deployment.

```
1 ⊟<app>
         <guid>3BEC6D0C-3FBD-41BF-B487-C1EAEADCB4C2</guid>
 \overline{2}3
         <name>EventApp</name>
 \overline{4}<description>EventApp Description</description>
 5
         <version-major>1</version-major>
         <version-minor>0</version-minor>
 6
 \overline{7}<version-patch>0</version-patch>
         <publisher>Someone</publisher>
 8
 9
         <released>2014-08-19T11:31:00Z</released>
10
         <debug>true</debug>
    \langle/app>
11
```
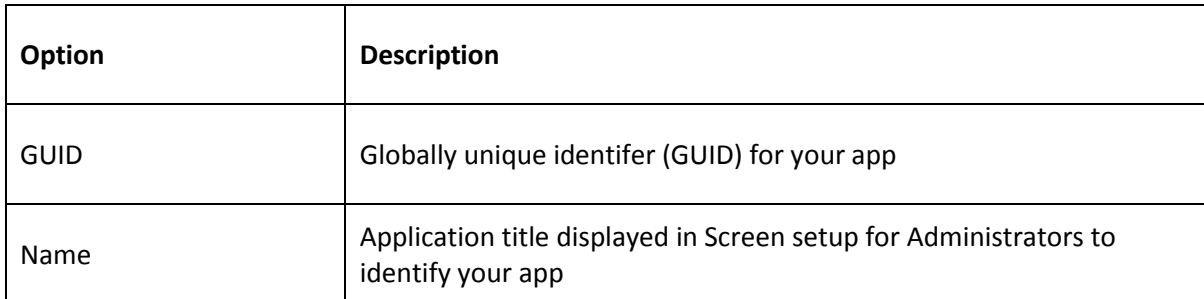

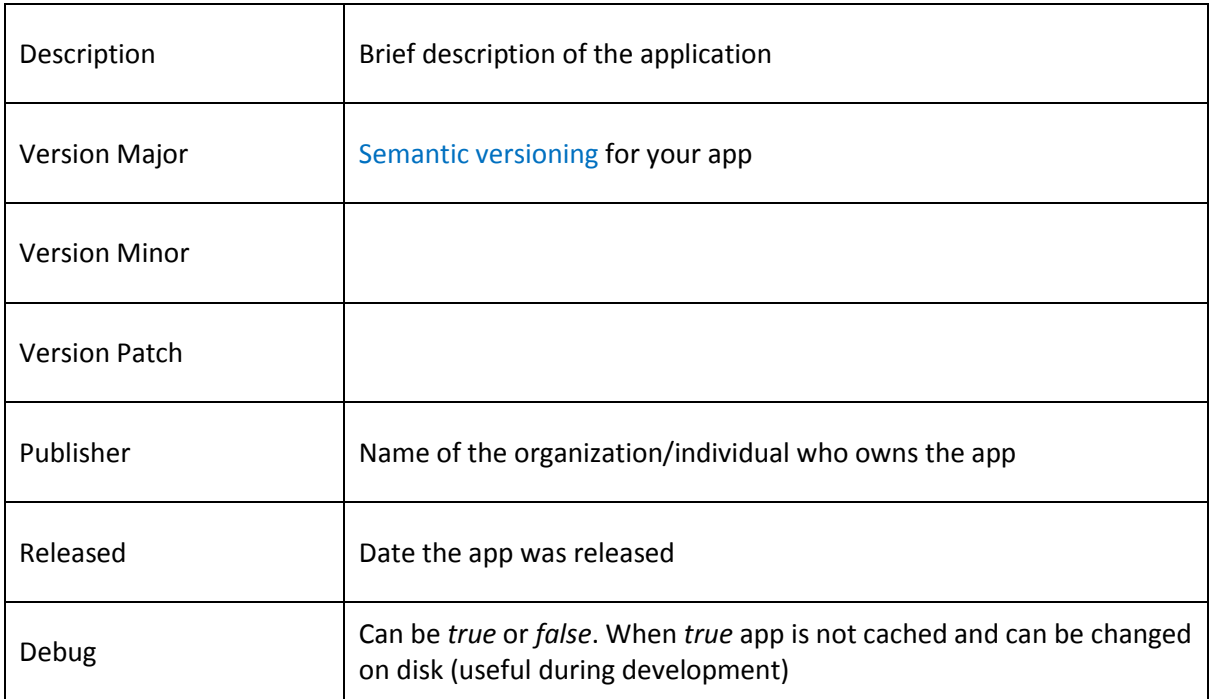

# <span id="page-4-0"></span>5. Attributes

Set attribute's to describe your app.

```
19 @namespace EventApp
20
    \mathcal{H}21[AppType(AppTypeEnum.Event),
        AppGuid("3BEC6D0C-3FBD-41BF-B487-C1EAEADCB4C2"),
22
        AppAuthor("Countersoft"),
23
        AppName("EventApp"),
24
        AppDescription("EventApp sample description")]
25
```
#### Attributes

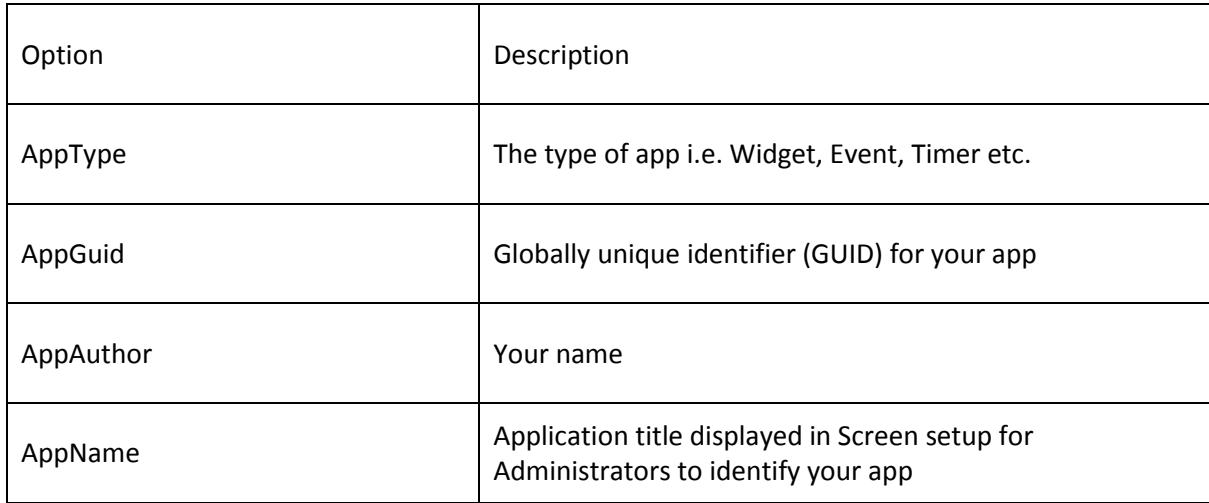

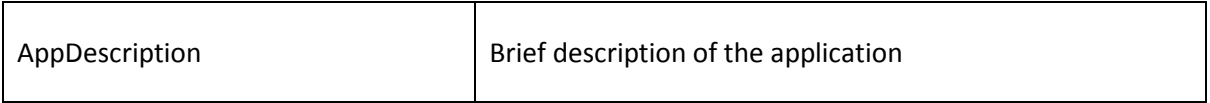

# <span id="page-5-0"></span>6. Project Setup

- a) Replace all Countersoft DLL's in the libs folder with the latest Gemini DLL's from your %Gemini%/bin installation folder.
- b) Open EventApp.cs and change the namespace, class name and all other references from *EventApp* to something unique. Use a name relevant to its function.
- c) Replace the AppGuid with a new GUID. AppGuid is used in several places so do a Search and Replace.

Open the app.manifest and make sure the Guid is changed to the AppGuid. You can change the name and description as well. Leave the debug property as "true" for as long as you are developing your app. Change it to "false" when the app is ready to go live.

# <span id="page-5-1"></span>7. Event Listener

If you wanted to modify the issue before it was created, then you would add your logic to the method *BeforeCreateFull.*

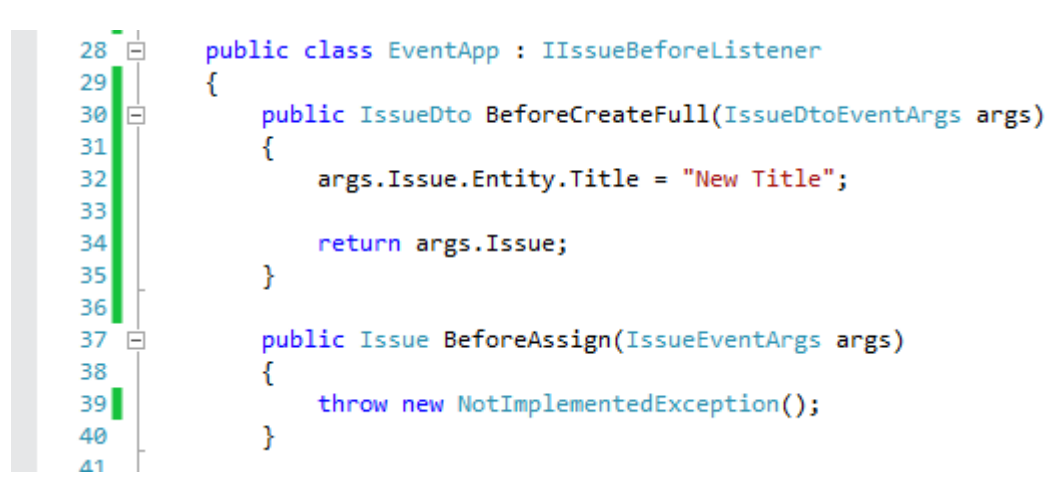

You can add more listeners by separating them with a comma. When you add a new listener, right click on it and select 'implement interface' to implement the methods. You can find a full list of listener[s here.](http://docs.countersoft.com/event-listeners/)

# <span id="page-6-0"></span>8. Services

You can access the current issue via *args.Issue*.

Here are some important services the IssueEventArgs (*args.Context*) provides you with. The services offer methods to retrieve, create, update and delete items.

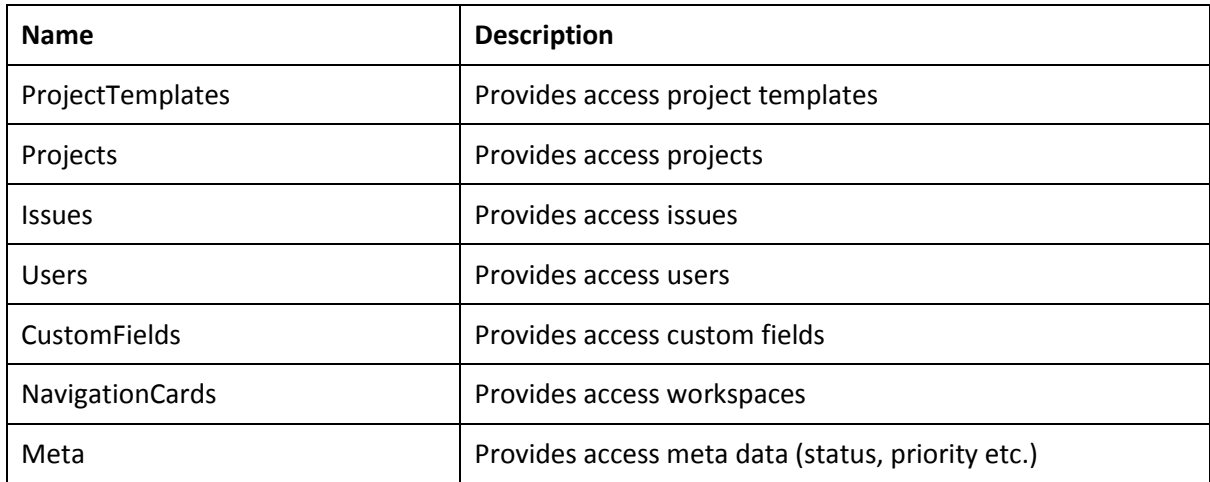

# <span id="page-6-1"></span>9. Deployment

Apps are deployed to the App\_data/Apps folder which is located where you installed Gemini on your web server.

UIApp-774C1984-CE45-4601-A8CC-87757E879129

User\_Created\_Alert-034543A3-27D2-442A-A061-1BF6B57C34EC

Zombie-2E736C46-B722-4163-8413-B8BEE42A0CAB

AssignResourceChangeStatus.zip

AutoFollower.zip

AutoOpenClosedItem.zip

ZIP files are the packaged apps and the folders are deployed apps.

- a) We use Post-Build Events in the project to generate the ZIP file. Build your solution and you should find your app's zip file in the bin/target directory.
- b) Stop your Gemini application pool and copy the ZIP into %Gemini%/App\_Data /apps
- c) Start your Gemini application pool and this should extract the content of the ZIP into a folder

The app should now be available in Gemini. Make sure all relevant permissions are assigned for the app in Customize -> Apps -> AppName and also enable the app in Customize -> Template -> Process screens.

When you re-deploy the app then make sure the app's ZIP file and the folder are deleted from %Gemini%/App\_Data/apps before you copy in the new ZIP file.

# <span id="page-7-0"></span>10. References Examples

Complete list of Event listeners.<http://docs.countersoft.com/event-listeners/>

Several Gemini app examples with source code <http://countersoft.github.io/>

Docs <http://docs.countersoft.com/developing-custom-apps/>